## **UNIVERSIDADE FEDERAL DE SANTA MARIA CENTRO DE CIÊNCIAS RURAIS DEPARTAMENTO DE SOLOS**

# **CADUB 2.1**

# **Tutorial de auxílio ao usuário**

Material elaborado por:

André de Oliveira<sup>1</sup>, Alencar Xavier<sup>1</sup>, Bruno Zancan Ferrigolo<sup>1</sup> & Paulo Ivonir Gubiani $^2$ 

Orientação:

 $\overline{a}$ 

Dalvan José Reinert<sup>3</sup> Leandro Souza da Silva<sup>3</sup>

<sup>1</sup> Graduando em Agronomia, Centro de Ciências Rurais, Universidade Federal de Santa Maria, Av. Roraima, Faixa de Camobi, Km 9, Campus universitário, Santa Maria, RS, CEP 97105-900. E-mail: proado@gmail.com,

<sup>&</sup>lt;u>alenxav@gmail.com, brunoferigolo@yahoo.com.br</u><br><sup>2</sup> Doutorando em Ciência do Solo, UFSM. E-mail: <u>paulogubiani@gmail.com.br</u>.

<sup>3&</sup>lt;br>Professor do Departamento de Solos, UFSM. E-mail: <u>Leandro@smail.ufsm.br, dalvan@ccr.ufsm.br</u>

## Sumário

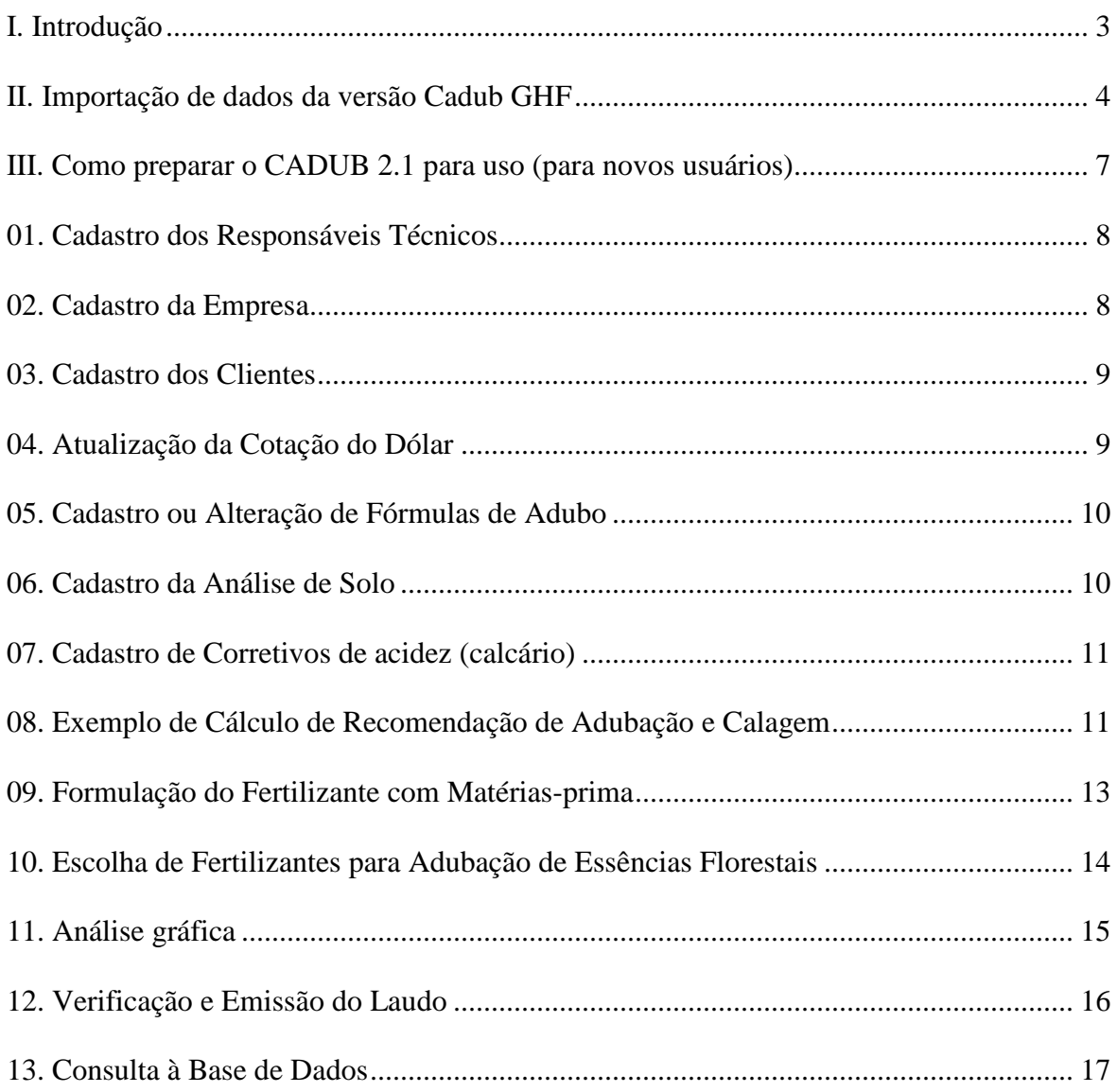

## **CADUB 2.1**

## **Tutorial de auxílio ao usuário**

#### **I. Introdução**

O objetivo deste tutorial é orientar de forma bastante simples e direta a execução dos principais comandos e funções do CADUB 2.1. Inicialmente é mostrado o processo de importação dos dados da versão anterior, por meio da descrição dos passos a serem seguidos, ordenados numericamente de 1 a 5. Posteriormente são mostrados, resumidamente, várias funções do programa, bem como um exemplo de cálculo de fertilizantes e corretivos. Cada procedimento é descrito pela sua sequência de passos, listados em forma de itens que são ordenados alfabeticamente. Portanto, para a execução de um determinado procedimento, deve-se primeiro efetuar as etapas descritas no item "a", depois as etapas descritas no item "b" e assim sucessivamente até o final do procedimento.

 A figura abaixo apresenta a janela principal do programa com a descrição das partes nas quais estão reunidos os principais comandos do programa.

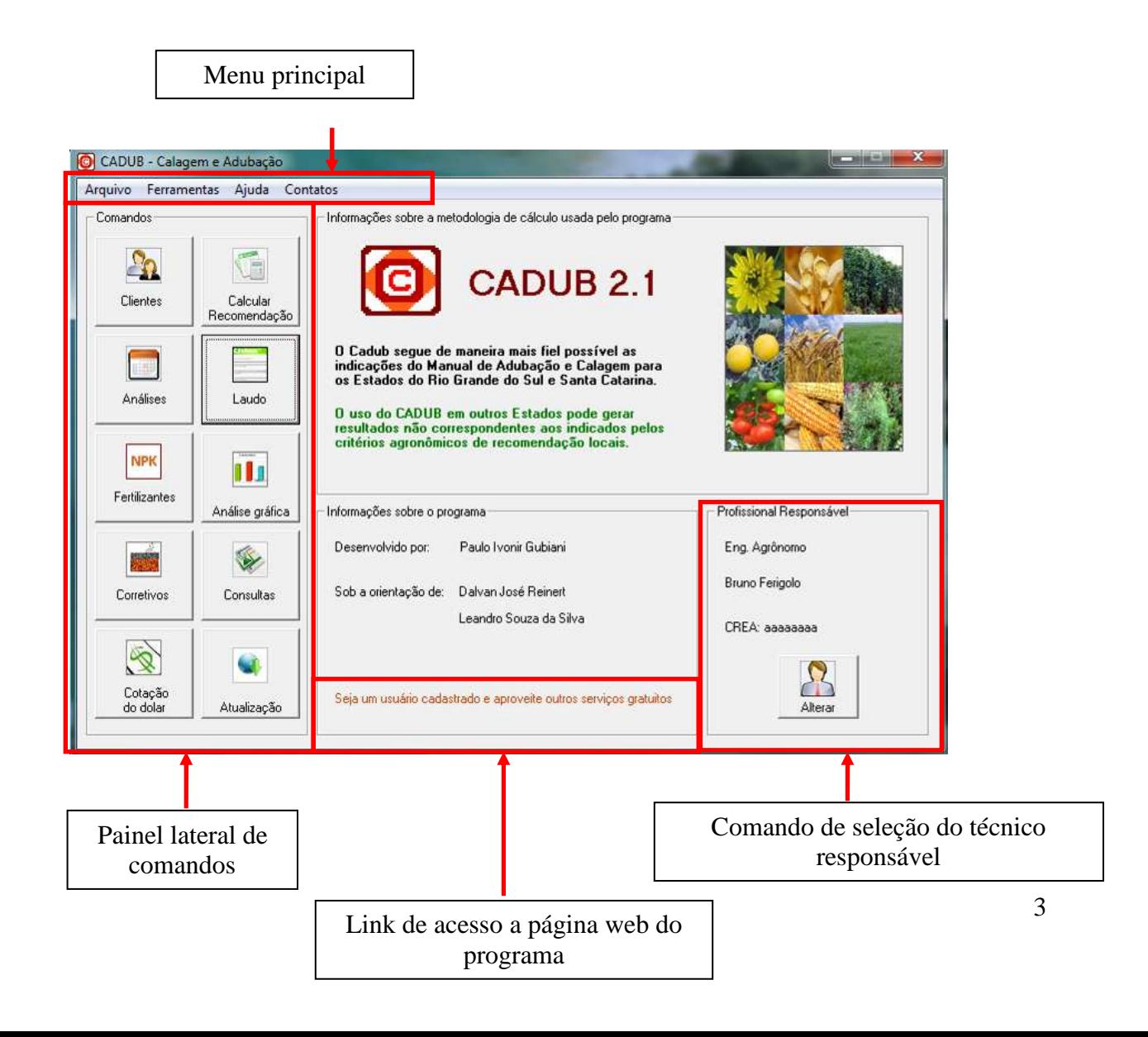

## **II. Importação de dados da versão Cadub GHF**

Os usuários que ainda trabalhavam com a versão Cadub GHF podem importar para a nova versão (CADUB 2.1) as informações da empresa, clientes, fertilizantes, e recomendações calculadas. A importação de dados permite manter num único local todas as informações. Além disso, quando uma gleba é cadastrada por sucessivos anos, na ocasião da realização de uma nova análise de solo, é possível avaliar a evolução dos indicadores da fertilidade da área por meio da de uma ferramenta gráfica do programa. Para fazer a importação dos dados siga as seguintes etapas:

**1.** No menu **Arquivo**, da tela principal do programa, clique em **Importar dados** (Figura 1).

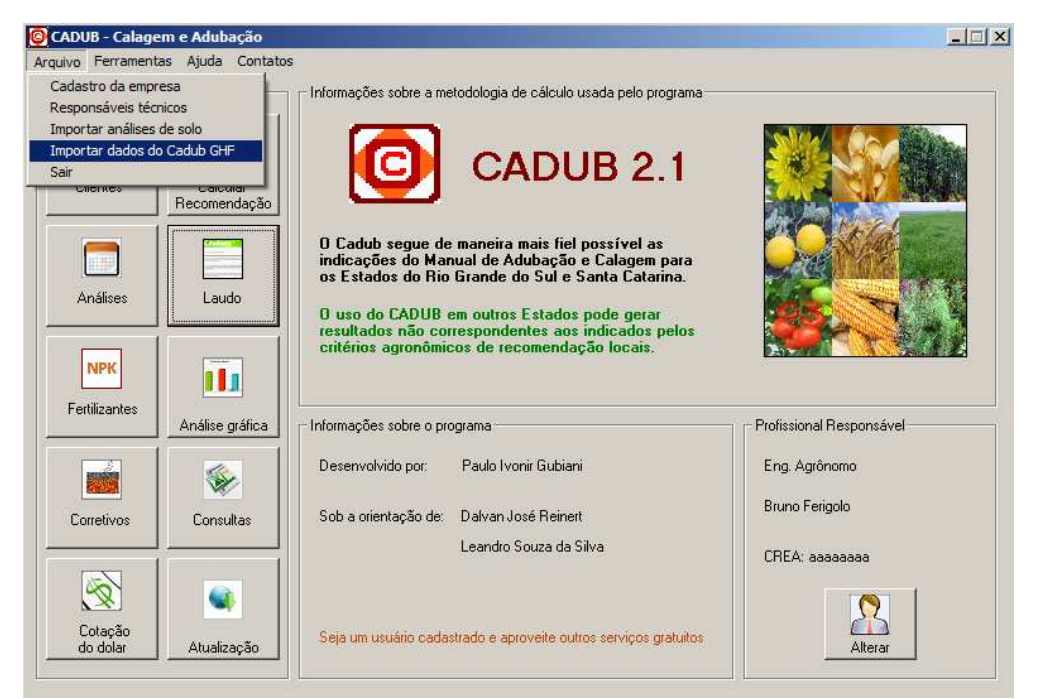

Figura 1. Janela principal do programa mostrando o menu de importação de dados.

**2.** Na janela que será exibida, leia instruções importantes sobre a importação dos dados. Após entendidas as orientações, clique em **Localizar 1.0 Cadub GHF**. Uma nova janela será exibida (Figura 2). Procure o arquivo 1.0 Cadub GHF.xls. Esse arquivo deve estar em **C:\Arquivos de programas\1.0 CDBGHF** (Figura 3), se o local de instalação não foi modificado quando o programa foi instalado no computador.

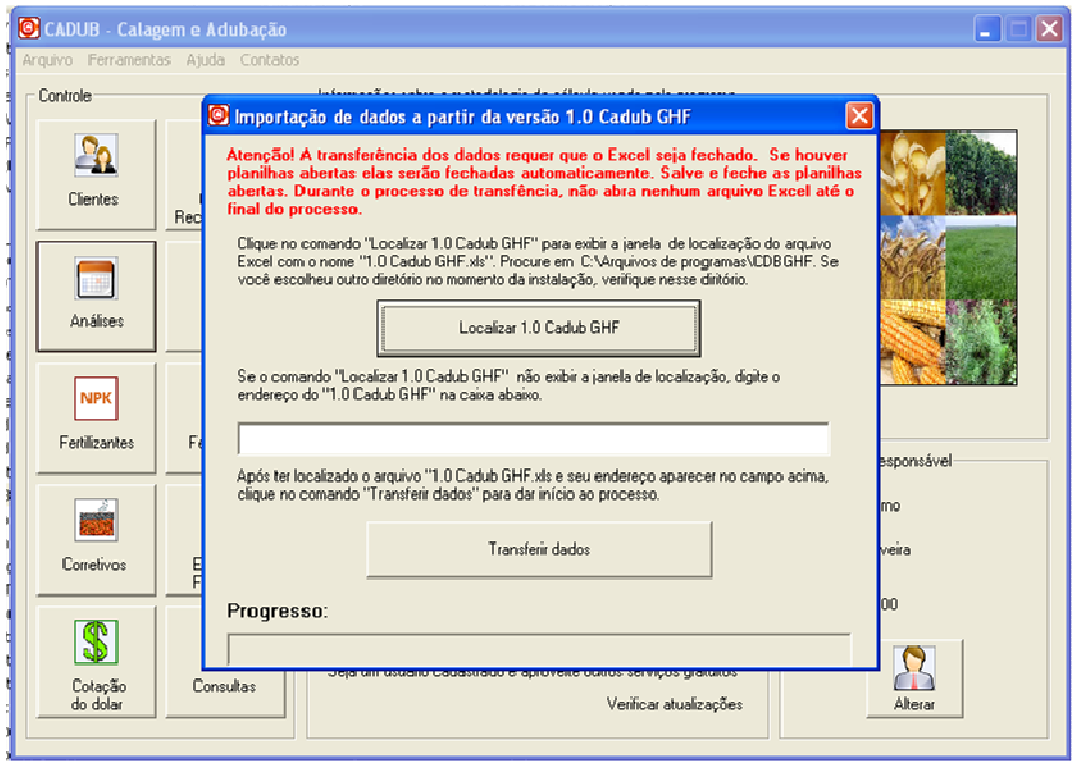

Figura 2. Janela de importação de dados.

**3.** Selecione o arquivo 1.0 Cadub GHF.xls, conforme mostra a Figura 3 e clique em **Abrir.** 

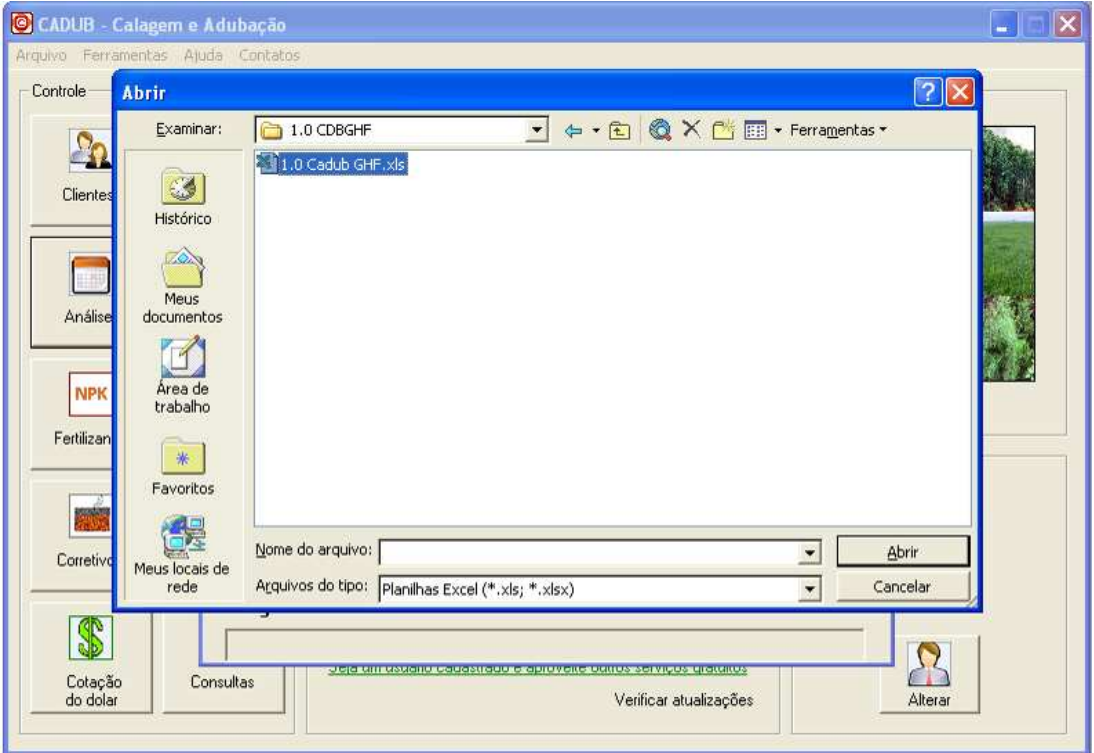

Figura 3. Janela de localização do 1.0 Cadub GHF.xls.

4. Observe que o endereço e arquivo C:\Arquivos de programas\1.0 CDBGHF\1.0 Cadub **GHF.xls** são apresentados num campo da tela de importação (Figura 4).

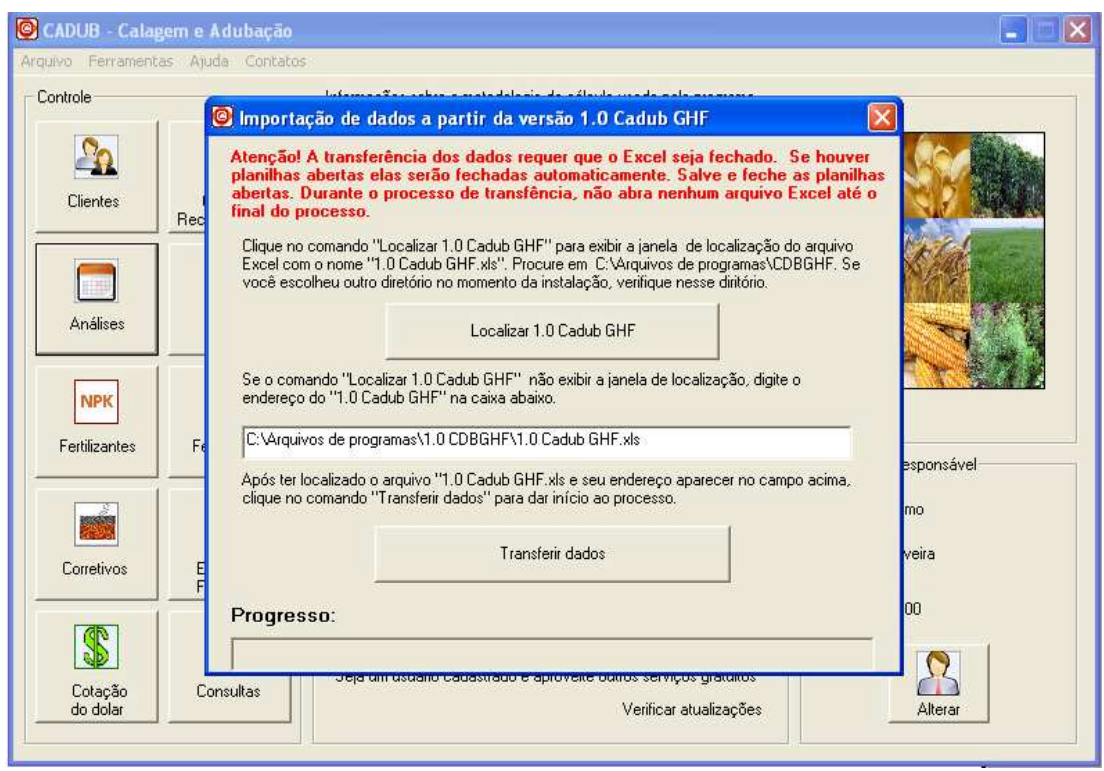

Figura 4. Janela de importação de importação mostrando o caminho do 1.0 Cadub GHF.

**5.** Para iniciar a importação, clique em **Transferir dados** e aguarde o final do processo. Uma barra na parte inferior da janela indicará o andamento do processo de importação.

### **Importante!**

Depois de concluir a importação, abra a janela clientes por meio do comando **Clientes** no painel lateral de comandos. Verifique que exceto o nome os demais dados dos clientes importados ficarão com o símbolo de interrogação. Isso acontece porque na versão anterior o cadastro de clientes era feito apenas com o nome. Se desejar atualizar os dados dos clientes, selecione um cliente, clique no comando **Editar,** informe os dados faltantes e clique em **Executar.** 

Verifique também os fertilizantes e informe o custo em dólares da tonelada de cada fertilizante. Informe, ainda, o e-mail e página na Internet (se houver) da empresa responsável pela emissão do laudo. Faça isso usando os comandos laterais na janela principal do programa.

No CADUB 2.1 o custo dos fertilizantes e corretivos é cadastrado em dólares e convertido para reais conforme a cotação do dólar considerada. Sempre que necessário, o usuário poderá modificar o custo em dólar da tonelada e a cotação do dólar.

## **III. Como preparar o CADUB 2.1 para uso (para novos usuários)**

 O CADUB 2.1 é disponibilizado contendo apenas alguns fertilizantes e corretivos no banco de dados. Os seguintes procedimentos devem ser efetuados antes de utilizar o programa para cálculos e emissão de laudos.

- 1. Cadastrar uma empresa responsável pela emissão dos laudos
- 2. Cadastrar e selecionar o técnico responsável pela assinatura do laudo (podem ser cadastrados vários)
- 3. Inserir custo dos fertilizantes e corretivos e cadastrar novos se necessário.

Os procedimentos acima estão descritos a seguir neste tutorial.

Depois de cumpridas estas etapas, o programa está preparado para executar os cálculos de fertilizantes e corretivos e emissão de laudos. Abaixo, também estão descritos, de maneira resumida e objetiva, os procedimentos para o cálculo de adubação e calagem. Durante os cálculos, muitos avisos ou alertas podem ser exibidos pelo programa. **SEMPRE LEIA ATENTAMENTE CADA AVISO ANTES DE PROSSEGUIR**.

Duvidas ou dificuldades técnicas em relação ao uso do programa podem ser encaminhadas para os contatos disponíveis no menu principal do programa.

Interpretações ou decisões agronômicas são de responsabilidade dos usuários do programa.

**Deste ponto em diante serão mostradas funções do programa, um exemplo de cálculo de fertilizantes e corretivos, análise da fertilidade com o fertigráfico, emissão do laudo, adubação com formulação do fertilizante e adubação para espécies florestais.** 

 $\vert x \vert$ 

**The Co** 

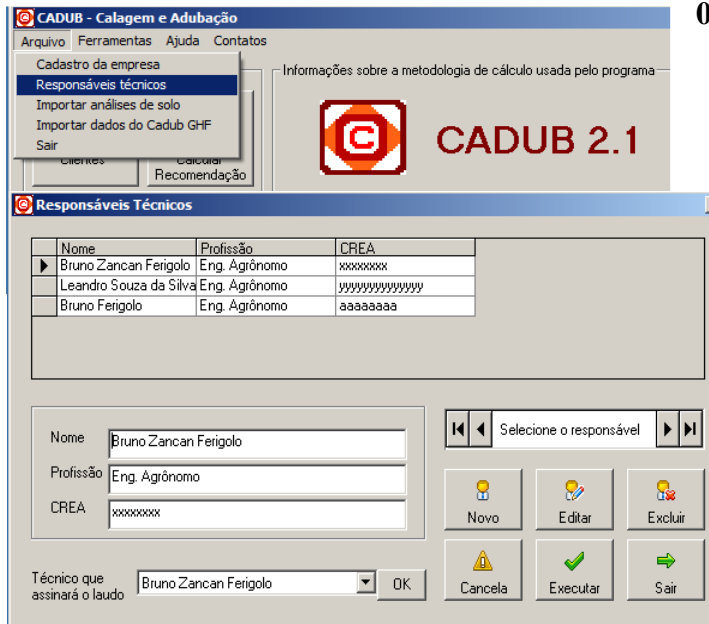

### **01. Cadastro dos Responsáveis Técnicos**

- a) Clicar em **Arquivo** no menu principal
- b) Clicar no sub-menu **Responsáveis Técnicos**. Isso abrirá uma nova janela. Clicar no comando **Novo.**
- c) Preencher todos os campos com os dados do profissional usuário do software. Clicar no comando **Executar.**
- d) Selecionar o responsável no item **Técnico que assinará o laudo.**
- e) Clicar em **OK** para confirmar.

### **02. Cadastro da Empresa**

- a) Clicar em **Arquivo** no menu principal.
- b) Clicar no sub-menu **Cadastro de empresa**. Isso abrirá uma nova janela.
- c) Preencher todos os campos com os dados da empresa ou instituição responsável.
- d) Clicar em **Salvar.**

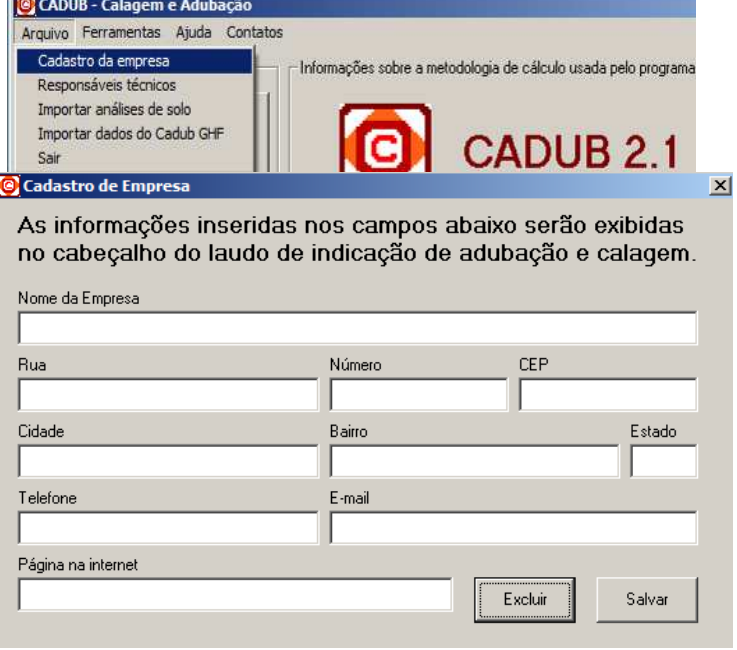

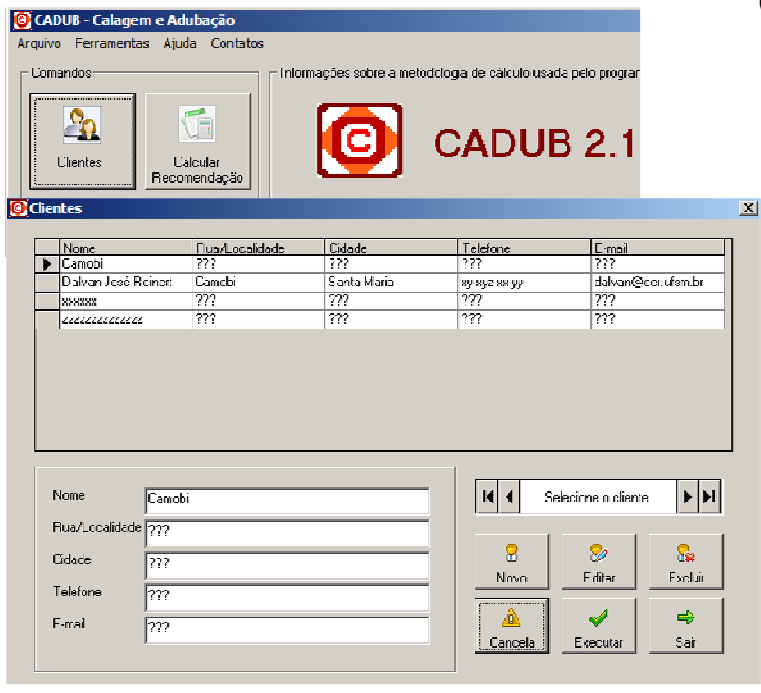

### **03. Cadastro dos Clientes**

- a) Clicar no comando **Clientes** no painel lateral de comandos. Isso abrirá uma nova janela.
- b) Clicar no comando **Novo**.
- c) Preencher todos os campos com os dados do profissional usuário do software.
- d) Clicar no comando **Executar**

Obs: o programa não aceita campos vazios, quando não houver informação coloque algum símbolo, por exemplo (?).

### **04. Atualização da Cotação do Dólar**

- a) Clicar no comando **Cotação do dólar** no painel lateral de comandos. Isso abrirá uma nova janela.
- b) Preencher o campo em branco com a cotação do dólar do dia.
- c) Clicar em **Atualizar** para executar a operação.

**OBS: no CADUB 2.1 o custo dos fertilizantes e corretivos é cadastrado em dólares e convertido para reais conforme** 

**a cotação do dólar considerada. Sempre que necessário, o usuário poderá modificar o custo em dólar da tonelada e a cotação do dólar**.

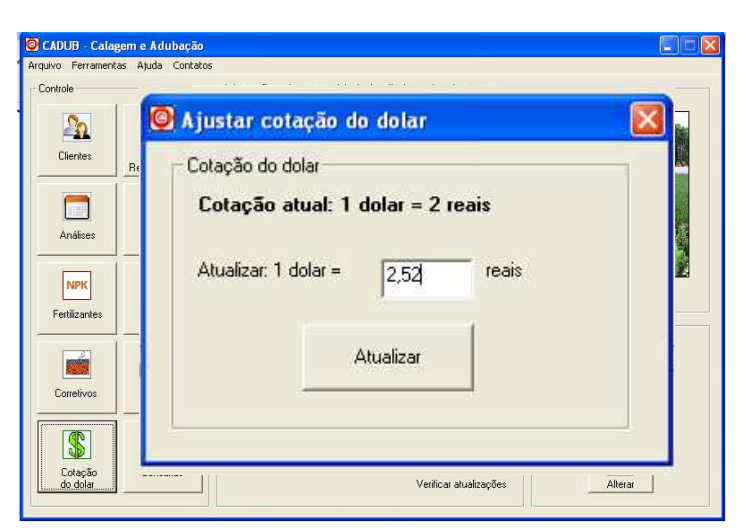

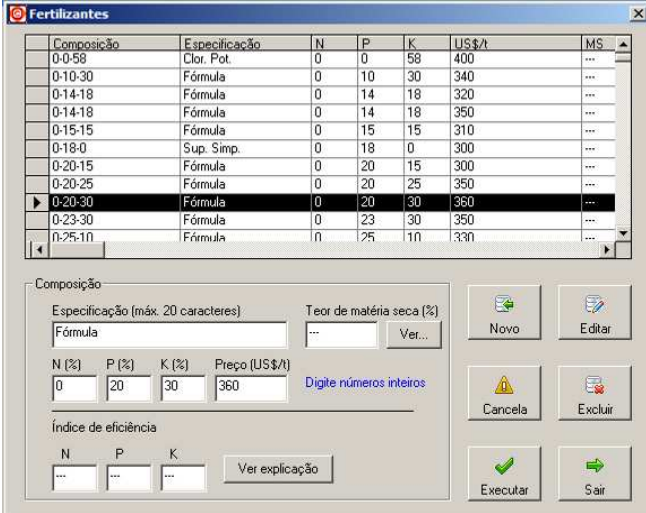

## **05. Cadastro ou Alteração de Fórmulas de Adubo**

- a) Clicar no comando **Fertilizantes** no painel lateral de comandos. Isso abrirá uma nova janela.
- b) Clicar no comando **Novo,** preencher os campos NPK e o custo em dólar da tonelada do fertilizante.
- c) Clicar em **Executar.**

**Índice de eficiência**: (requerido para fertilizantes orgânicos sólidos e líquidos) um valor entre 0 e 1, que indica a fração dos totais de N, P e K, que é Liberada no primeiro cultivo.

OBS: Para alterar um fertilizante basta selecionar o fertilizante, clicar em **Editar**, fazer as modificações e clicar em **Executar**. O mesmo vale para exclusão.

## **06. Cadastro da Análise de Solo**

a) Clicar no comando **Análises** no painel lateral de comandos. Isso abrirá uma nova janela.

b) Clicar no comando **Cadastrar Novo**.

c) Para o início da operação deve-se buscar e selecionar o cliente proprietário da análise pelo comando Cliente. Isso abrirá uma nova janela com a lista de clientes cadastrados.

d) Selecionar o proprietário da análise de solo e clicar em **Continuar.**

e) Preencher todos os campos com os dados da análise de solo, selecionar o método utilizado para a determinação do fósforo.

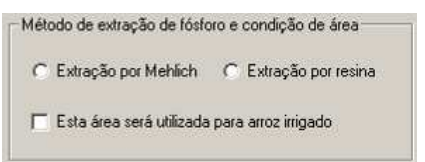

## f) Clicar em **Executar.**

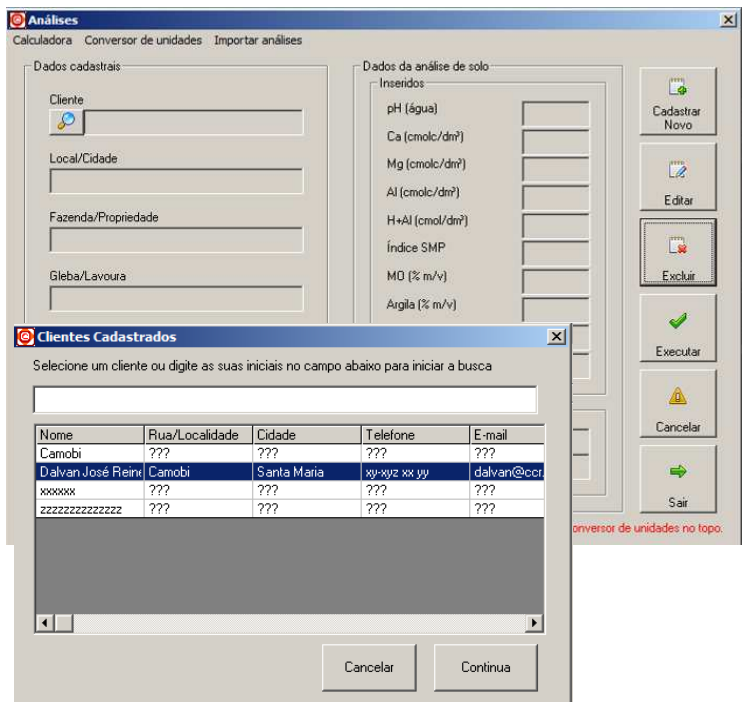

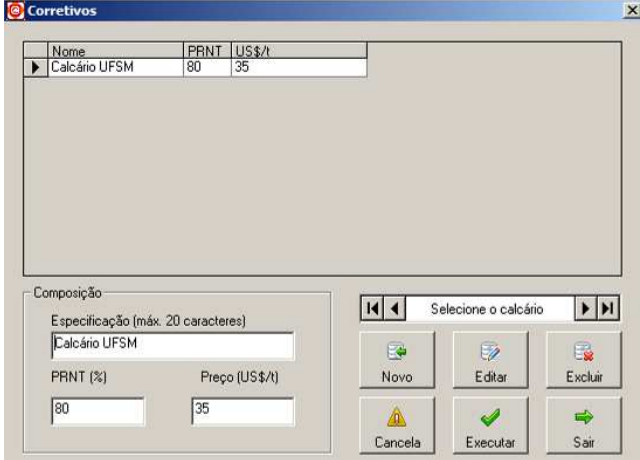

## **08. Exemplo de Cálculo de Recomendação de Adubação e Calagem**

- a) Clicar no comando **Calcular recomendação** no painel lateral de comandos. Isso abrirá uma nova janela.
- b) Fazer escolha do cliente e a seguir da análise a qual deseja ser calculada e clicar no comando Prosseguir. Isso abrirá uma nova janela.
- c) Na janela "Grupo de Culturas" escolha o grupo no qual se encaixa a cultura em questão, notificando também a informação de cultivo, quando necessário. Clicar no comando Prosseguir.
- d) Na próxima janela, selecionar a cultura ou o sistema de cultivo no campo da parte superior da janela. Escolher o método de cálculo e o calcário que será usado. Clicar no comando Calcular. Clicar no comando Prosseguir que abrirá uma nova janela.
- e) Escolher a cultura a ser implantada e a expectativa de rendimento por hectare. Para algumas culturas será preciso selecionar o cultivo anterior e sua respectiva produção de massa seca. Clicar em Calcular. Se o técnico desejar ajustar os valores do cálculo, basta clicar no comando Ajustar que será aberta uma nova janela (não mostrada aqui) para o ajuste das quantidades de NPK. Clicar em Prosseguir.

## **07. Cadastro de Corretivos de acidez (calcário)**

- a) Clicar no comando **Corretivos** no painel lateral de comandos. Isso abrirá uma nova janela.
- b) Clicar no comando **Novo**.
- c) Preencher todos os campos com os dados do produto a ser cadastrado.
- d) Clicar no comando **Executar**

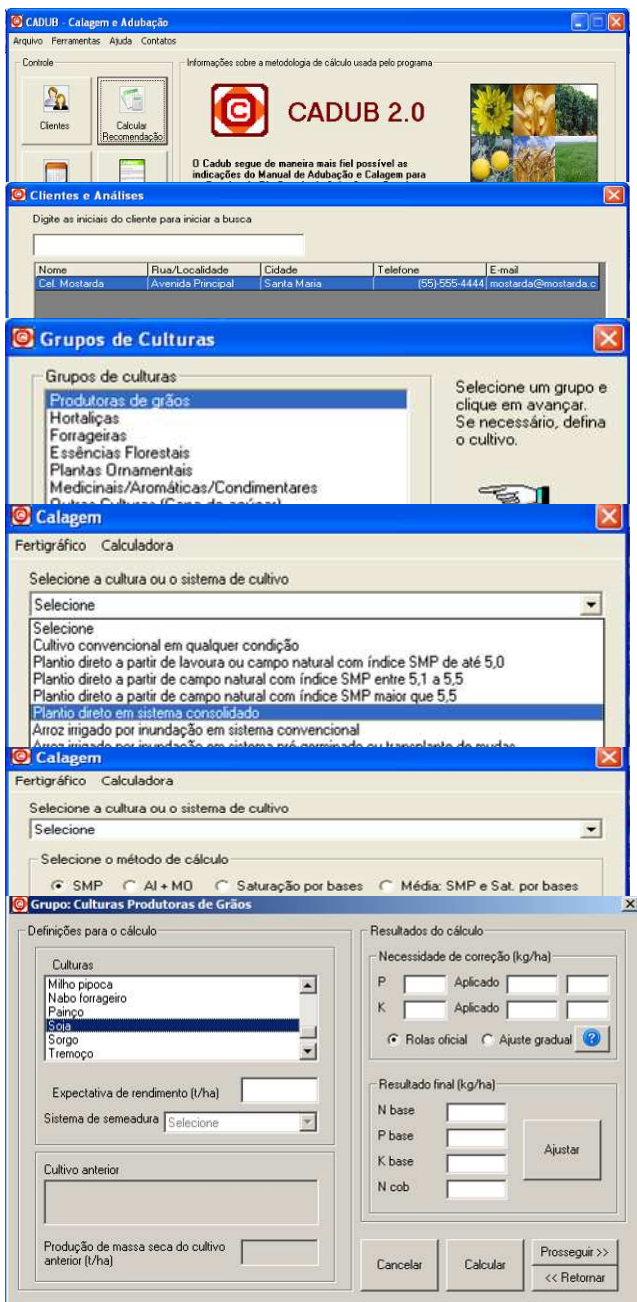

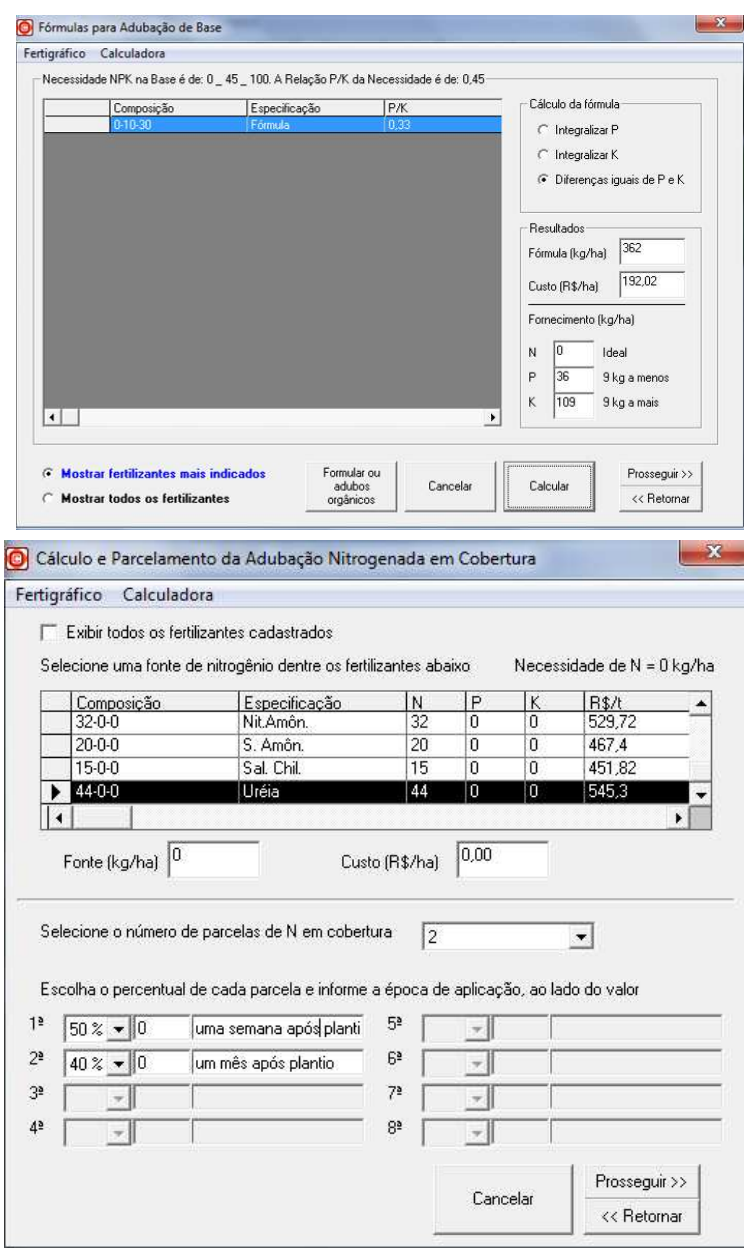

- f) Na janela "Fórmulas para Adubação de Base" deve-se: 1) escolher se o cálculo da fórmula será feito para fornecer todo P ou todo o K requerido ou, ainda, se devem ser consideradas diferenças iguais para ambos. 2) selecionar uma fórmula que possa se adequar a necessidade do solo. A maneira mais fácil é encontrar uma fórmula que tenha relação P/K mais próxima da relação P/K mostrada no topo da janela. 3) Clicar em Calcular. Caso o P ou K tenha uma diferença maior que 10 kg da dose calculada, recomenda-se selecionar outra fórmula. 4) Clicar em Prosseguir.
- g) Na próxima janela, escolher a fonte de nitrogênio em cobertura (uréia, por exemplo), o número de parcelas da aplicação, as respectivas quantidades de cada parcela e informar a época de aplicação destas parcelas. Clicar no comando Prosseguir.
- h) Na janela seguinte informar a data de previsão do plantio ou semeadura e clicar no comando Salvar Cálculos.

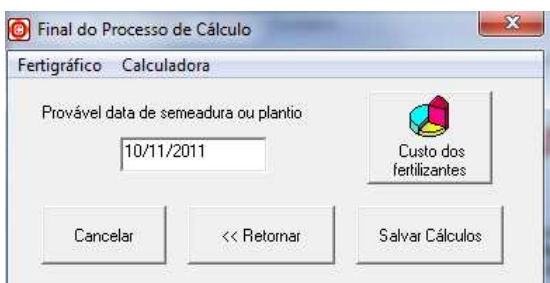

**OBS: Todo o processo de cálculo da necessidade de calcário ou fertilizantes é feito por uma sequencia de etapas executadas em várias janelas. Em qualquer parte do processo, o usuário pode retornar às etapas anteriores para fazer modificações que julgar necessário. Para retornar a uma etapa anterior basta clicar no comando Retornar. Para outras culturas, alguns detalhes podem ser diferentes dos apresentados nesse exemplo, mas a sequência de procedimentos é semelhante.** 

### **09. Formulação do Fertilizante com Matérias-prima**

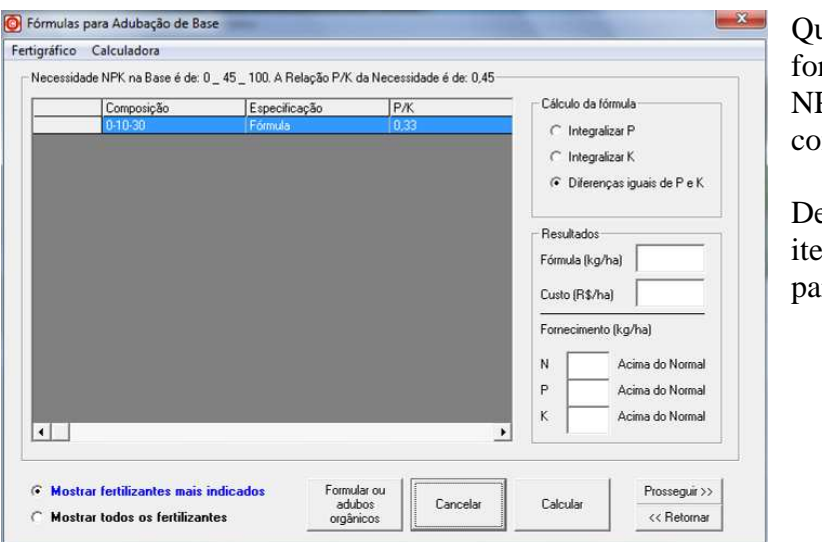

uando uma formulação pronta não rnecer as quantidades adequadas de PK é possível formular o fertilizante m matérias-prima

eve-se seguir os mesmos passos do em 8, até chegar na janela "Fórmulas ra Adubação de Base"

> a) Clicar no comando "**Formular ou adubos ogânicos".**

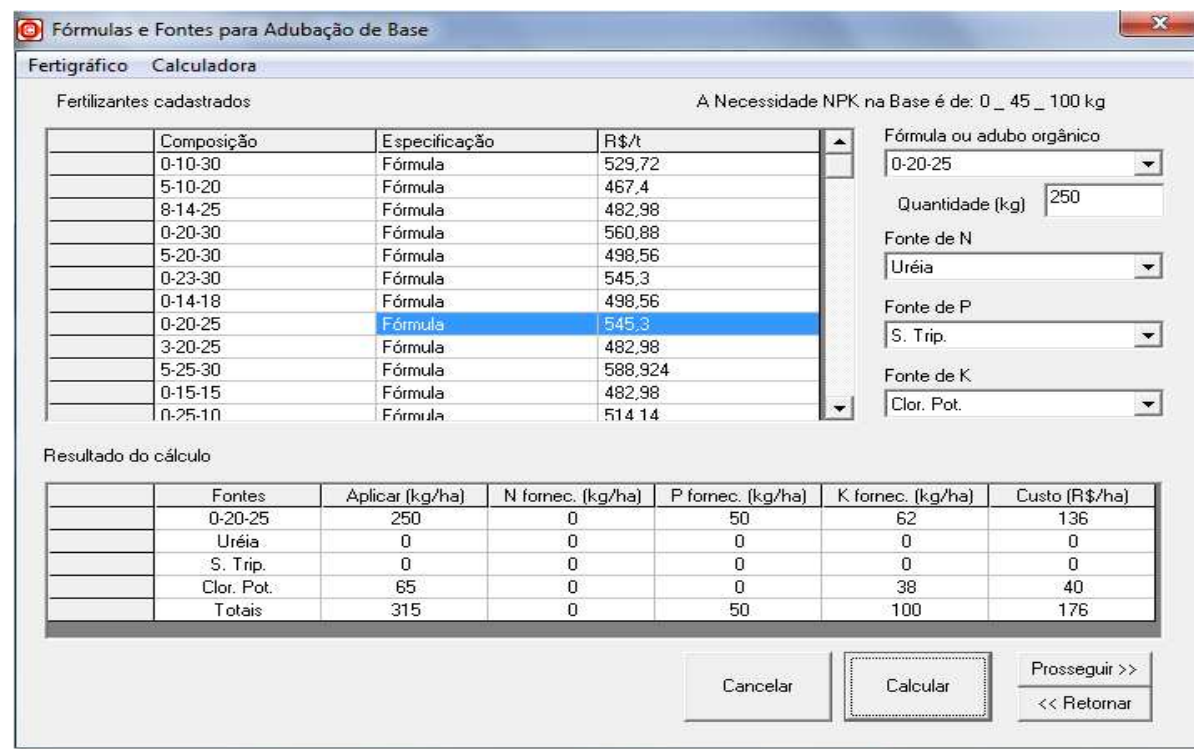

- b) Escolher a fórmula NPK (caso o usuário queira usar uma dada quantidade de uma fórmula e complementar as quantidades de NPK que faltam com fontes) e informar a quantidade a ser usada da fórmula ou escolher a opção "Nenhuma" para não incluir fórmulas na composição do fertilizante.
- c) Escolhe a fonte de N ou a opção "Nenhuma".
- d) Fazer o mesmo para P e K.
- e) Clicar no comando **Calcular**.

## **10. Escolha de Fertilizantes para Adubação de Essências Florestais**

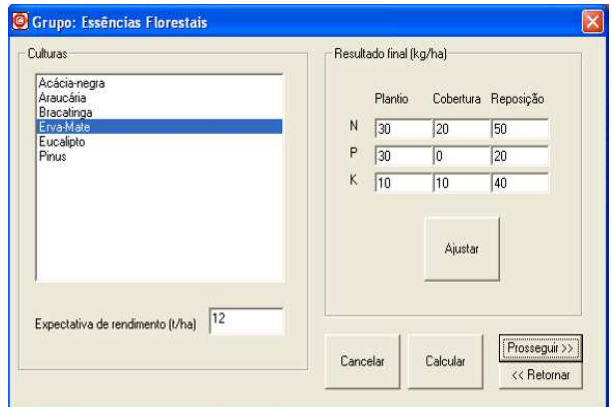

- a) Após a escolha da cultura e expectativa de rendimento, clicar no comando **Prosseguir** para exibir a janela de escolha dos fertilizantes.
- b) Para cada caso (plantio, cobertura ou reposição) a adubação pode ser feita usando fórmulas prontas ou formular o fertilizante com matérias-prima.

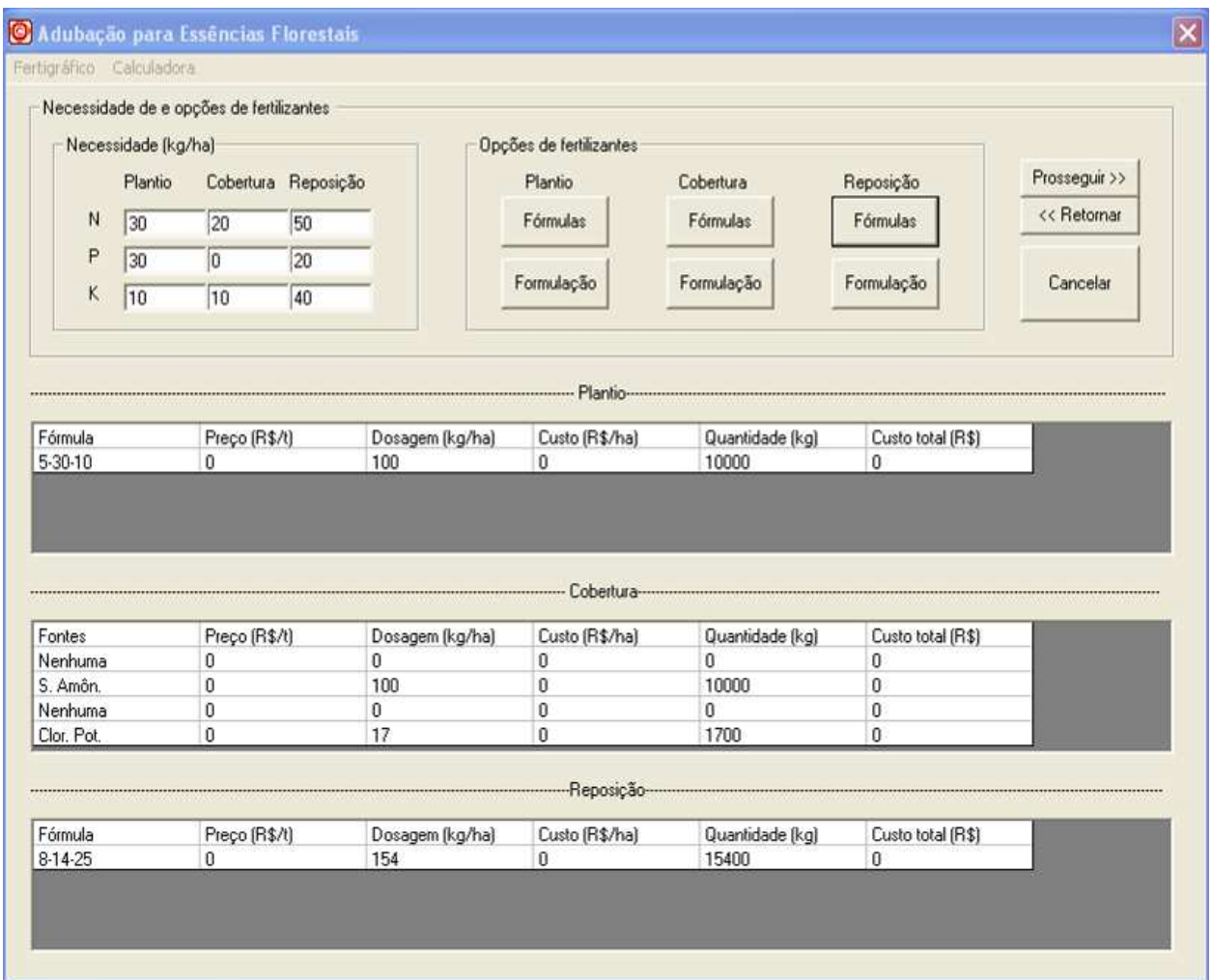

O comando Fórmulas abrirá a janela para escolha da fórmula, conforme explicado anteriormente.

O comando Formulação a janela para formular o fertilizante, também já explicada anteriormente.

## **11. Análise gráfica**

## 11.1 Fertigráfico

- a) Clicar no comando **Análise gráfica** no painel lateral de comandos. Isso abrirá uma nova janela.
- b) Escolher a apção **Fertigráfico**.
- c) Escolher o cliente e análise de solo.
- d) Clicar no comando **Presseguir** para exibir o fertigráfico e após em S**alvar** se desejar armazená-lo.

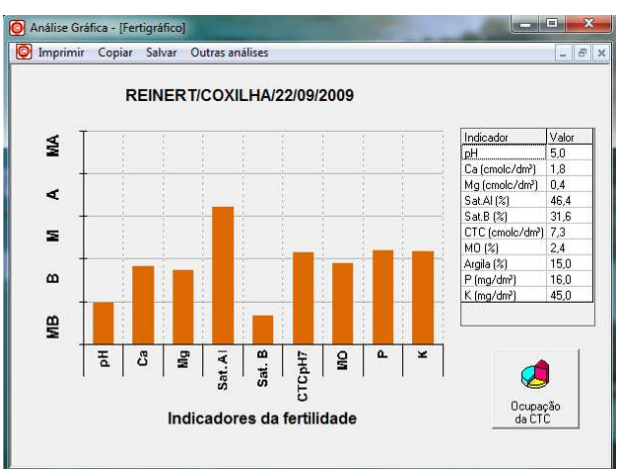

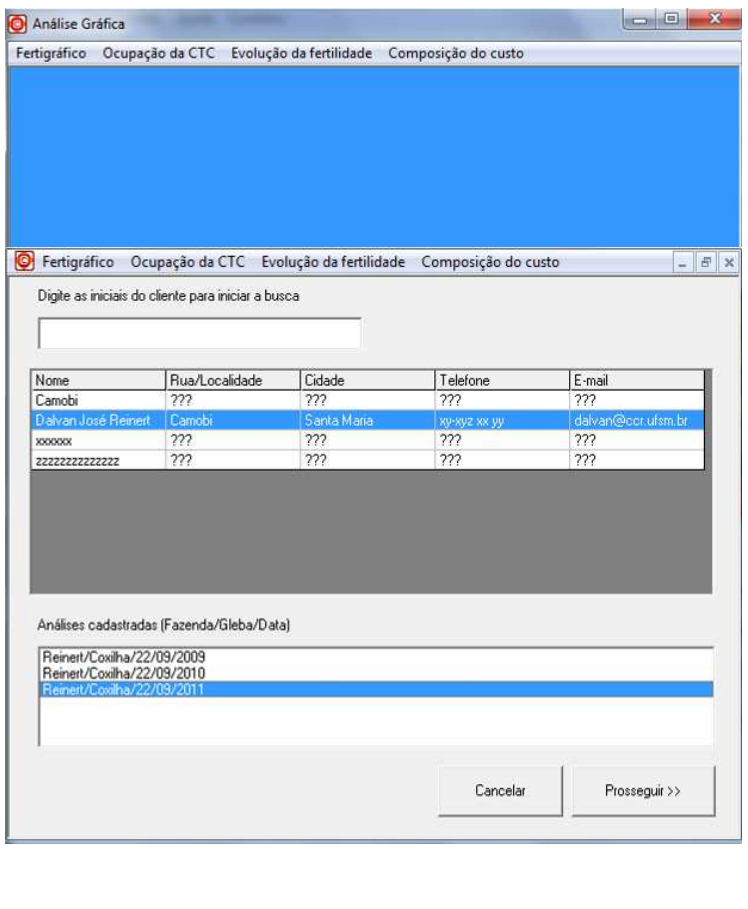

11.2 Ocupação da CTC

- a) Clicar no comando **Análise gráfica** no painel lateral de comandos. Isso abrirá uma nova janela.
- b) Escolher a apção **Ocupação da CTC**.
- c) Escolher o cliente e análise de solo.
- d) Clicar no comando **Presseguir** para exibir o gráfico.

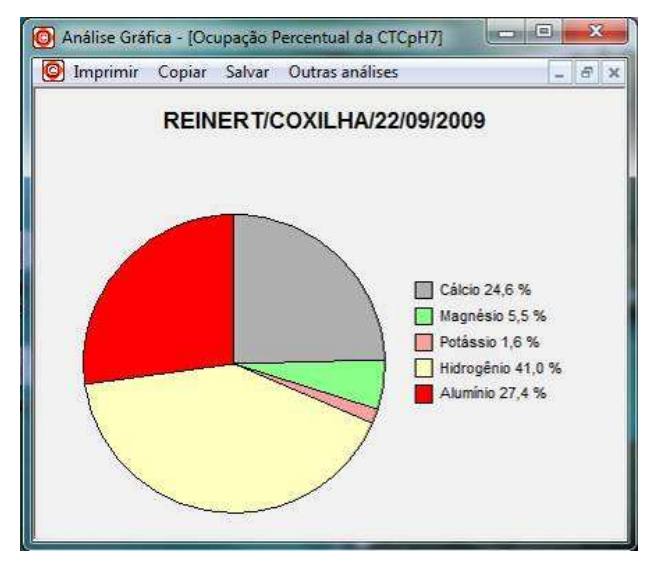

#### 11.3 Evolução da Fertilidade

- a) Clicar no comando **Análise gráfica** no painel lateral de comandos. Isso abrirá uma nova janela.
- b) Escolher a apção **evolução da Fertilidade**.
- c) Escolher o cliente e análise de solo.
- d) Clicar no comando **Presseguir** para exibir o gráfico.

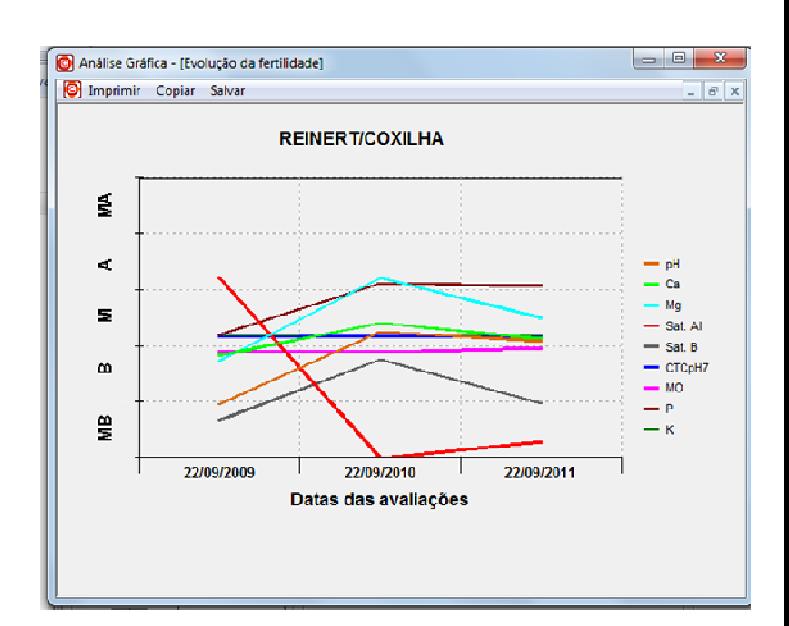

- 11.4. Composição do custo
	- a) Clicar no comando **Análise gráfica** no painel lateral de comandos. Isso abrirá uma nova janela.
	- b) Escolher a apção **Composição do custo**.
	- c) Escolher o cliente, análise e recomendação de solo.
	- d) Clicar no comando **Presseguir** para exibir o gráfico.

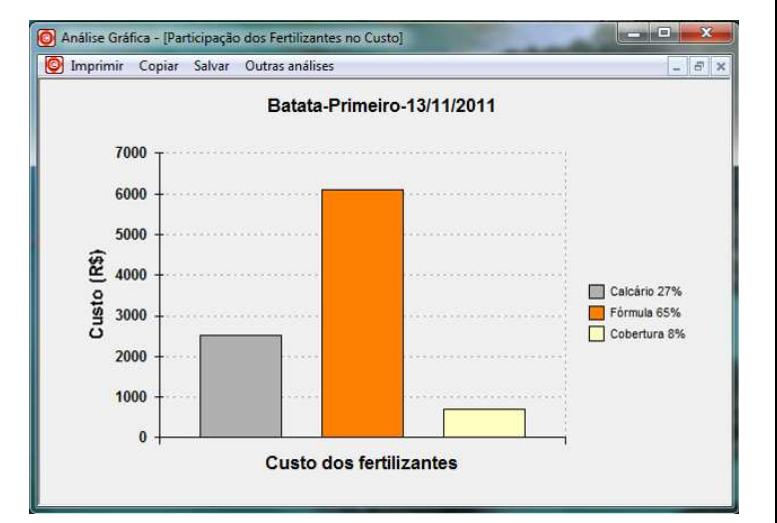

### **12. Verificação e Emissão do Laudo**

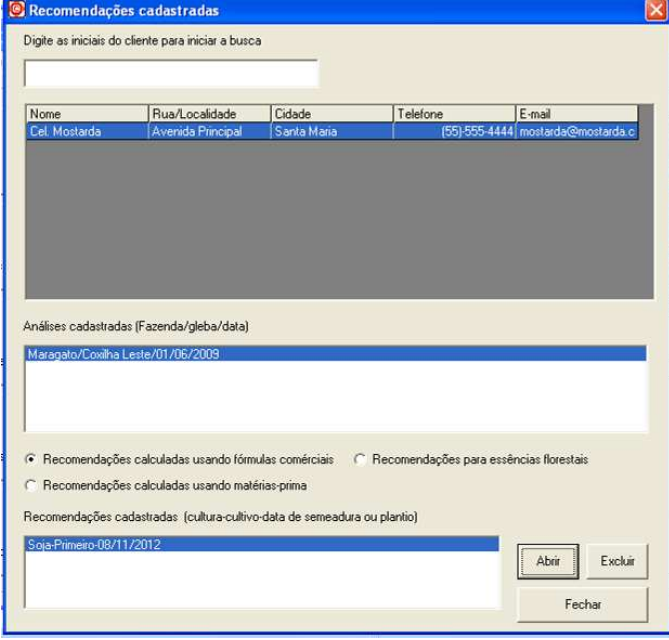

- a) Clicar no comando **Laudo** no painel lateral de comandos. Isso abrirá uma nova janela.
- b) Escolher o cliente e análise de solo.
- c) Selecionar a opção de adubação (fórmulas comerciais ou matéria prima) que foi usada para calcular a recomendação ou recomendação para essências florestais
- d) Selecionar uma recomendação cadastrada e clicar no comando **Abrir** para exibir o laudo.

## **13. Consulta à Base de Dados**

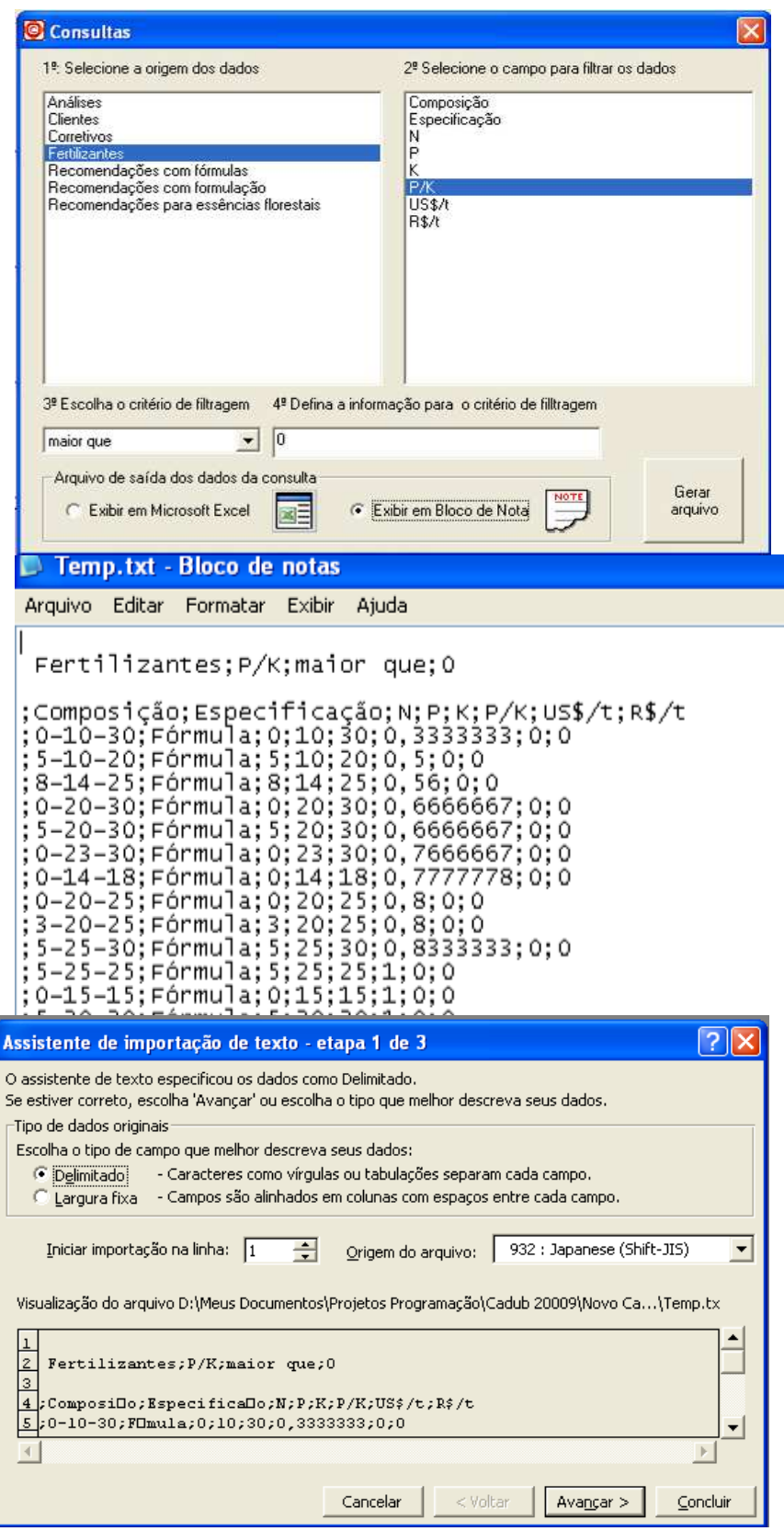

- a) Clicar no comando **Consulta** no painel lateral de comandos. Isso abrirá uma nova janela.
- b) Definir todos os critérios da consulta. No exemplo será feita uma consulta em fertilizante, e serão mostrados todos os fertilizantes que tiverem relação P/K maior que zero. Escolher o arquivo de saída dos dados e clicar em **Gerar arquivo**.

Quando a consulta for gerada em arquivo "txt" as informações são apresentas separadas por ponto e vírgula (;). O arquivo é temporário e deve ser salvo em algum local do computador.

Para melhor apresentação dos dados o arquivo pode ser aberto em outro programa, no Excel, por exemplo.

Abra o Excel, clique no menu Abrir, localize o arquivo que foi salvo no computador e clique em abrir. Será mostrada uma janela coma a do lado. Marque a opção **Delimitado** e clique em avançar. Será exibida uma outra janela, mostrada abaixo.

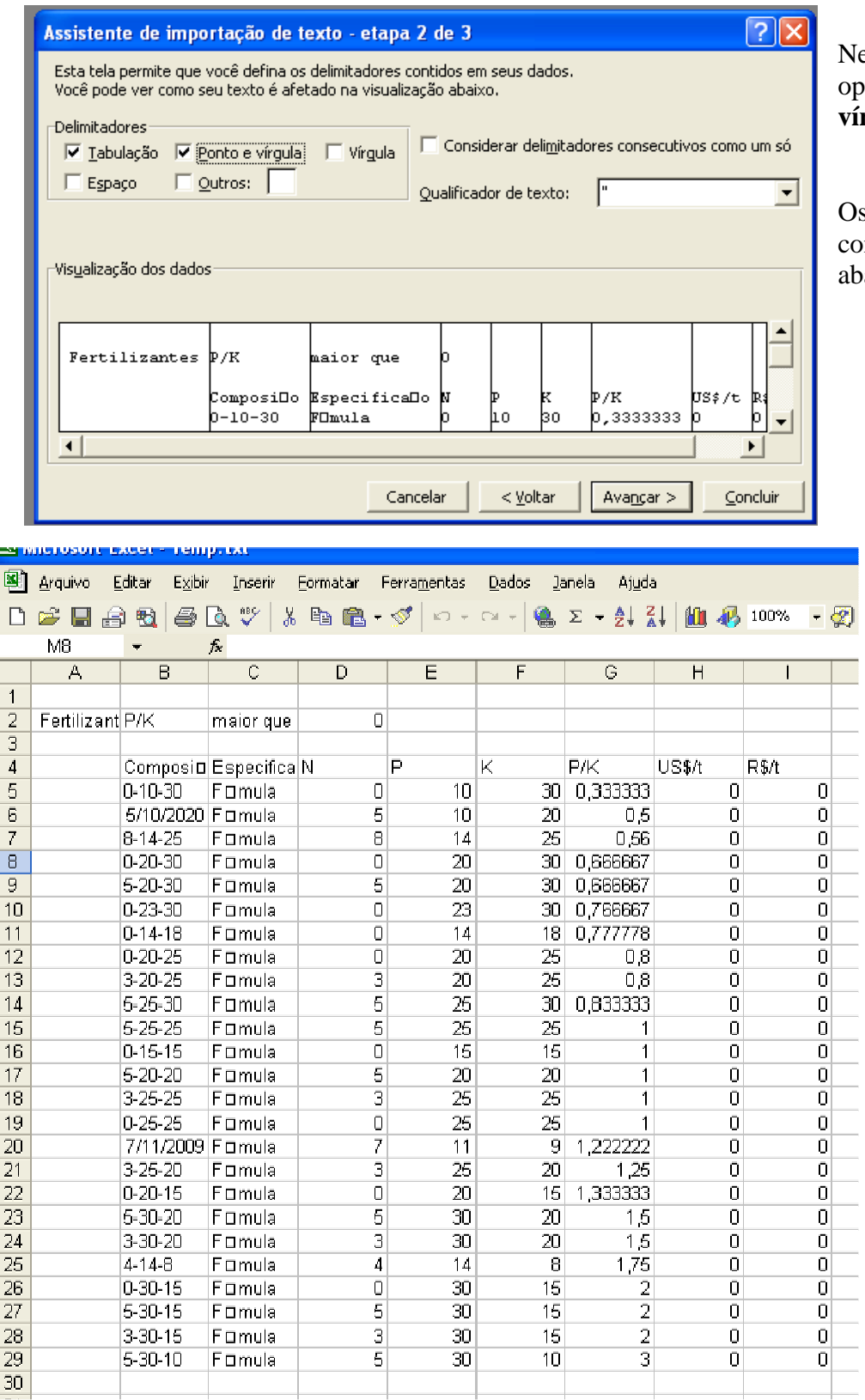

Nesta janela, marque as opções **Tabulação** e **Ponto e vírgula** e clique em avançar.

Os dados serão exibidos conforme mostra a figura abaixo.